#### STEP 1: OPEN THE FORM16 FILE DOWNLOADED BY YOU

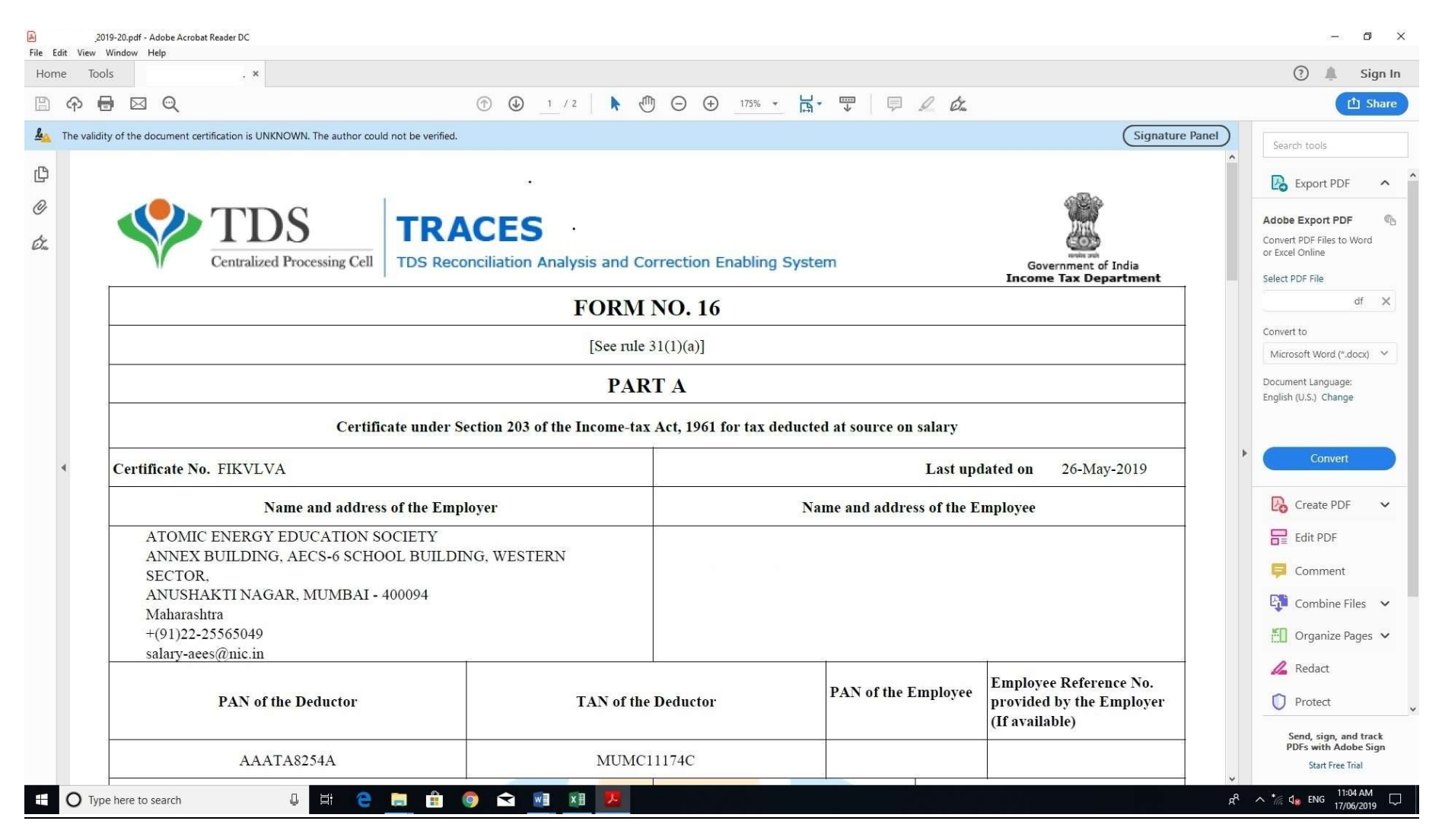

### STEP 2: SCROLL DOWN TO LAST PAGE TO FIND SIGNATURE PANEL AT THE BOTTOM RIGHT SIDE OF THE FILE AND LEFT CLICK ON IT:

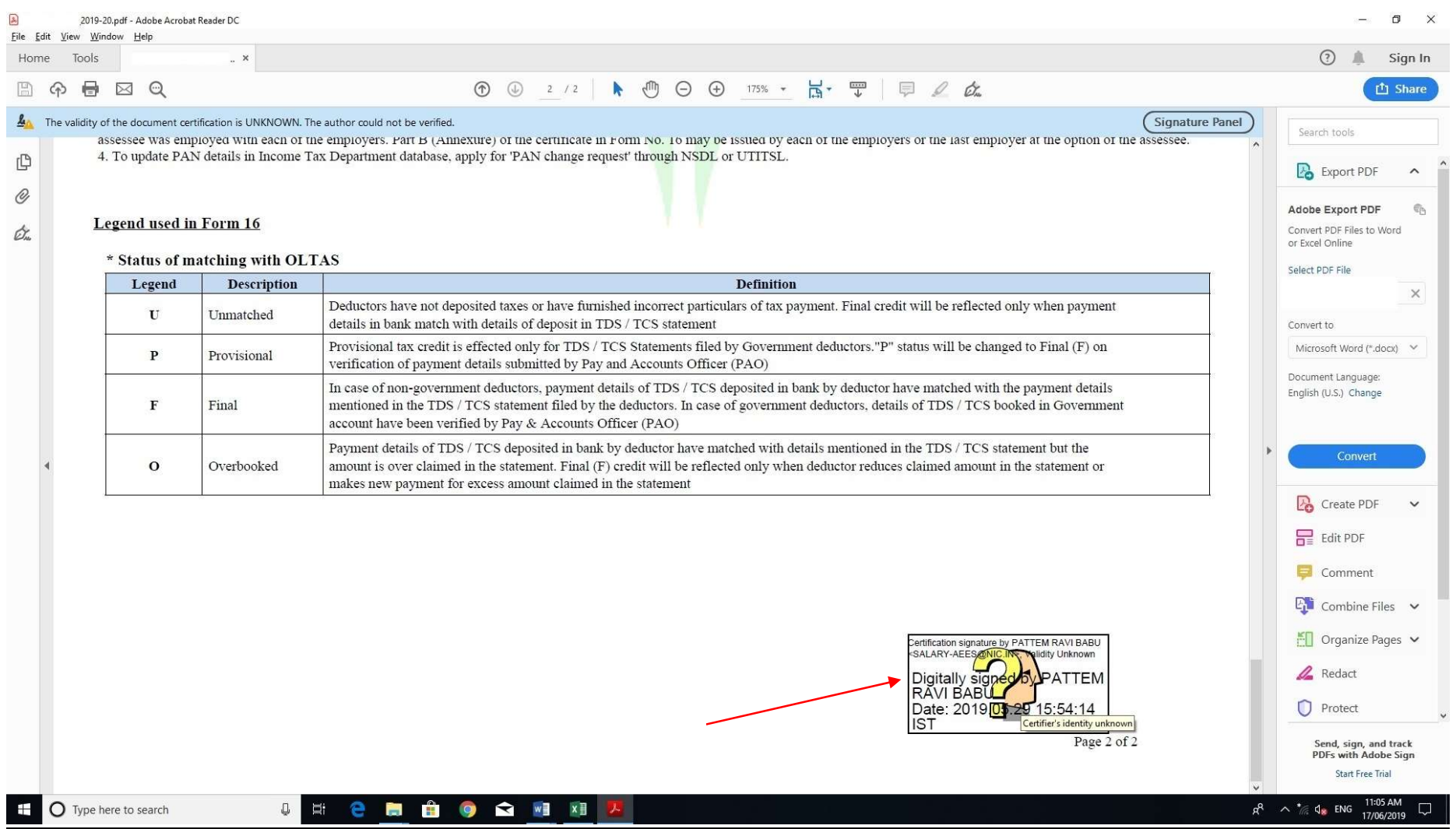

# STEP 3: CLICK ON "Signature Properties...":

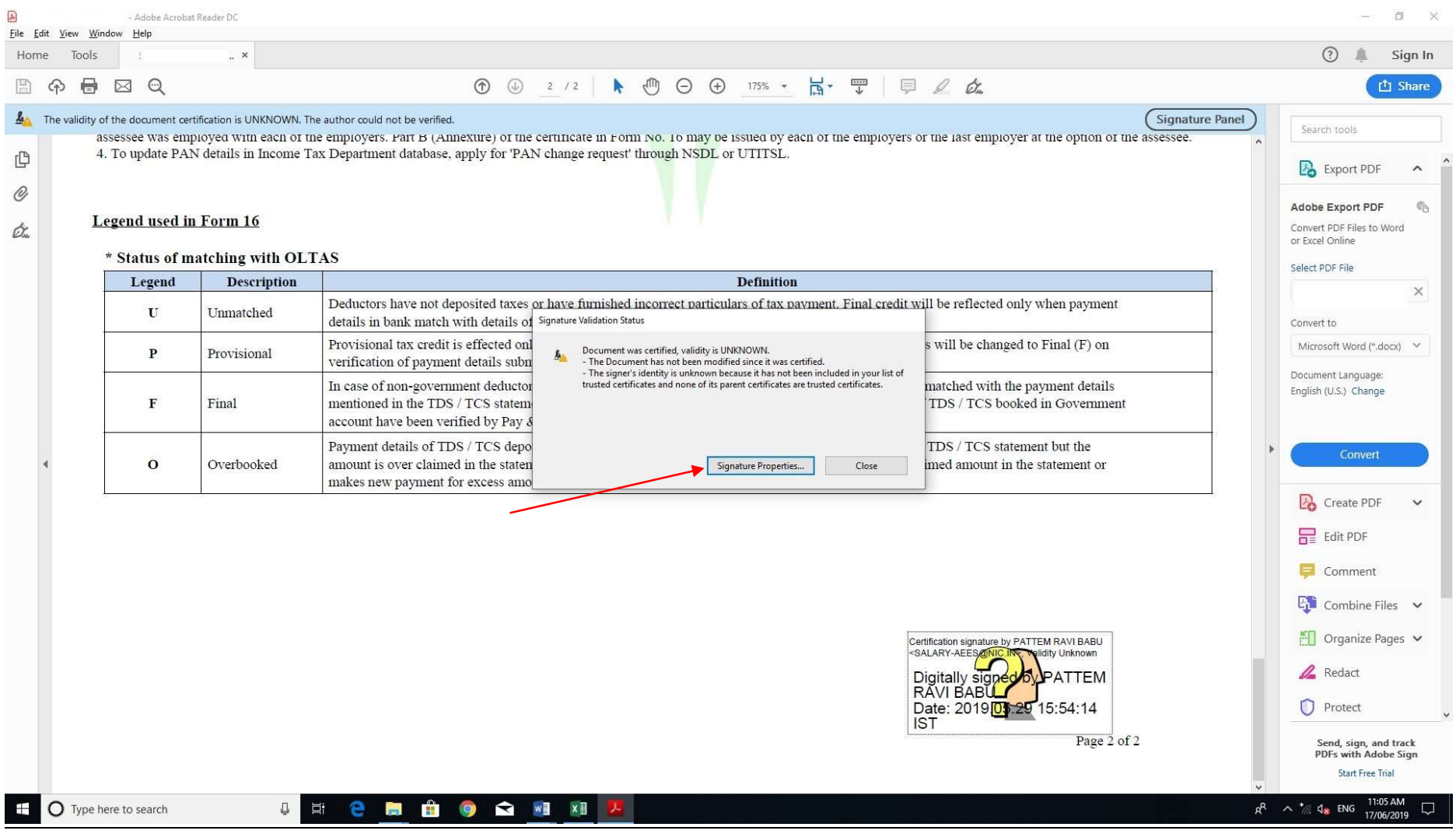

# STEP 4: CLICK ON "Show Signer's Certificate...":

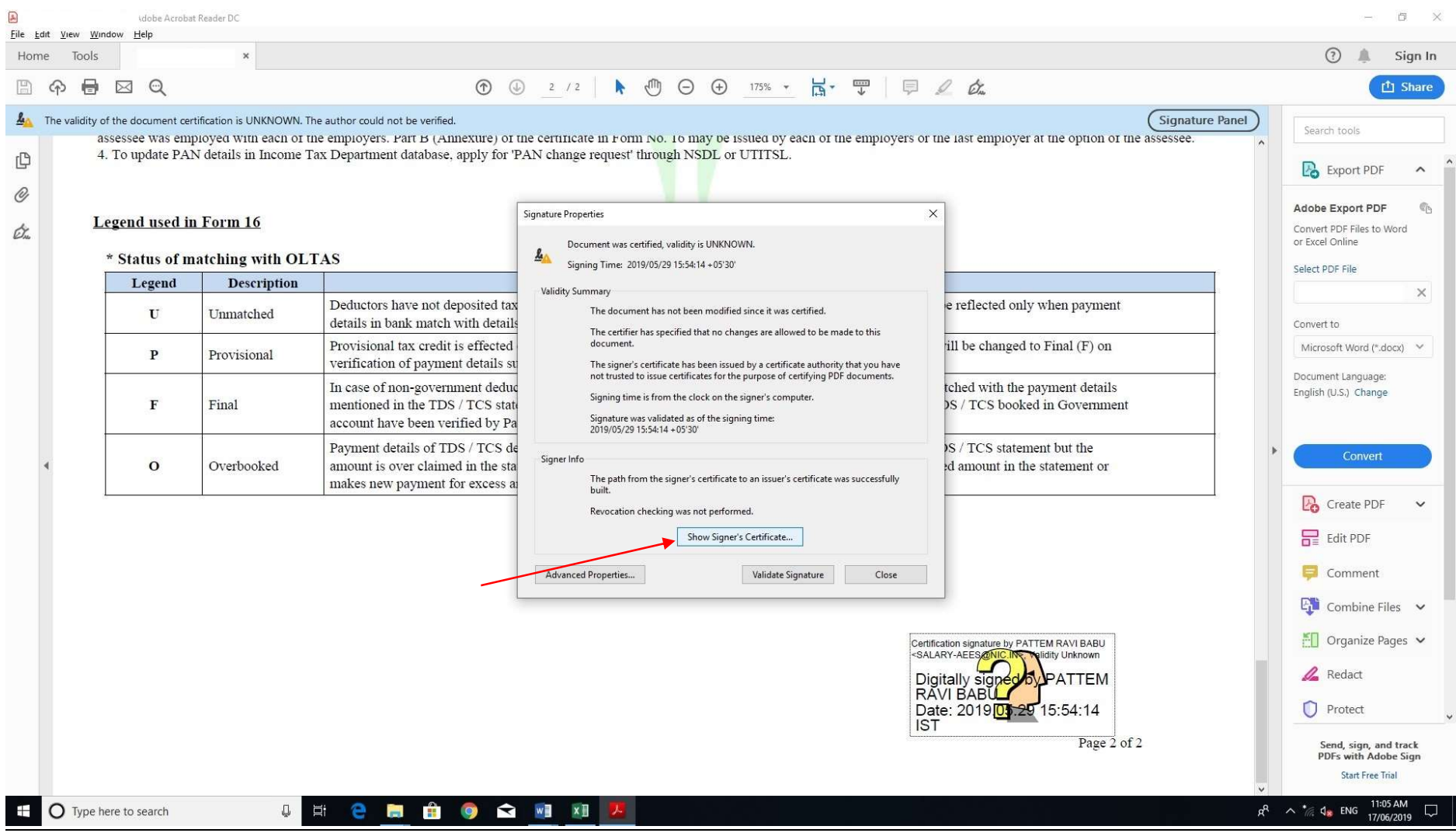

#### STEP 5: CLICK ON "Trust" TAB:

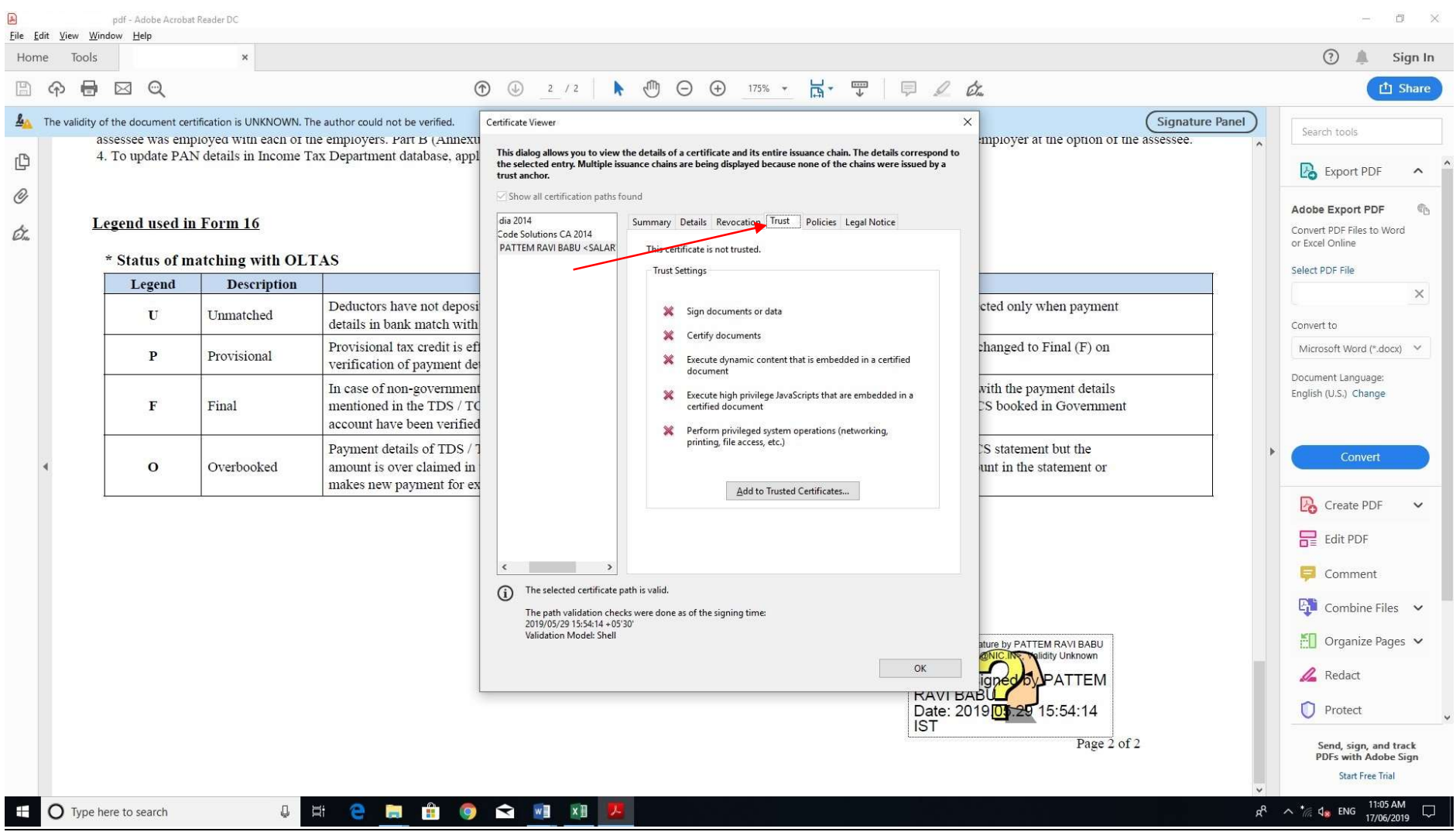

# STEP 6: CLICK ON "Add to Trusted Certificates…":

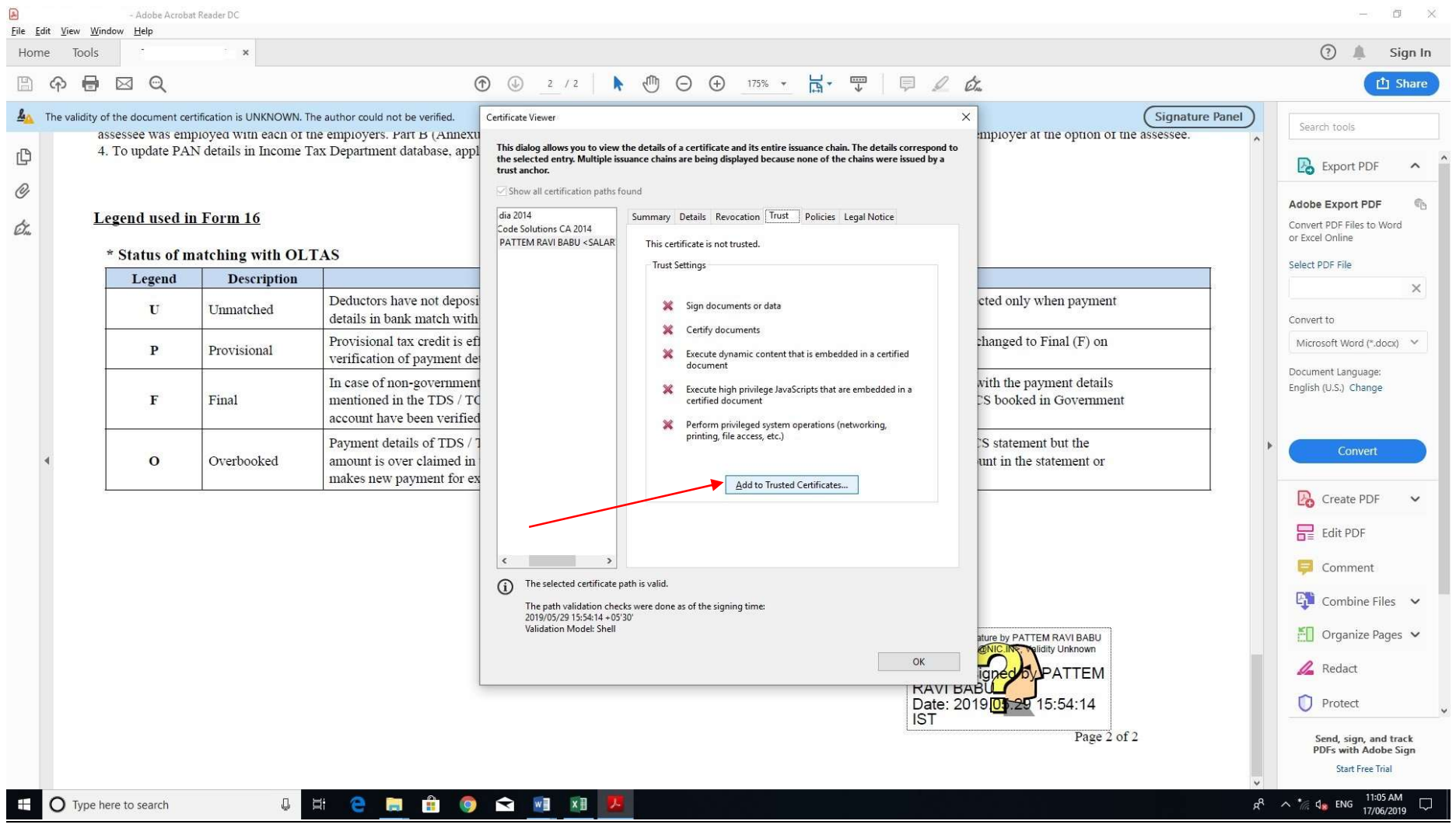

### STEP 7: CLICK ON "OK":

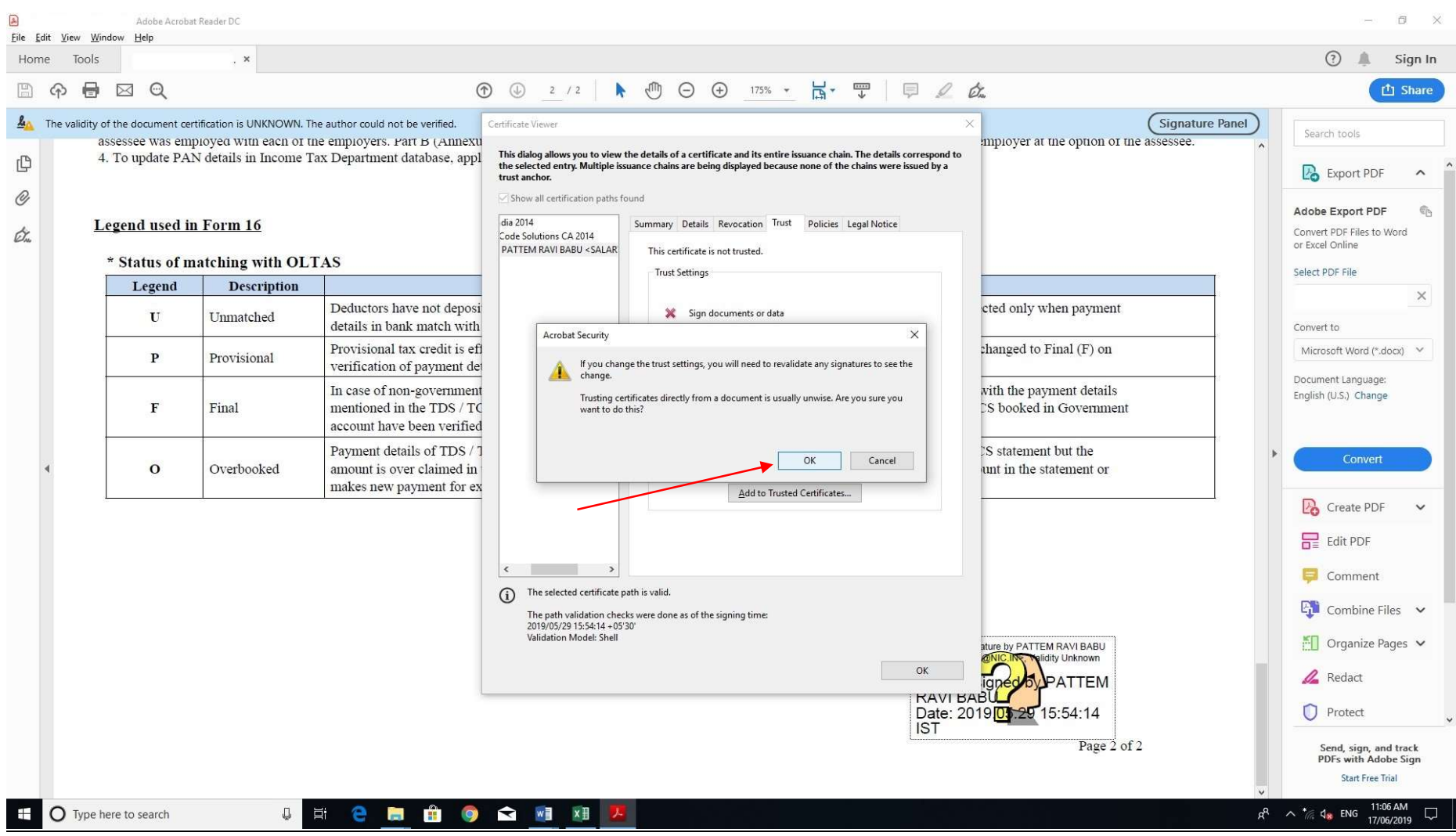

## STEP 8: CLICK ON "OK":

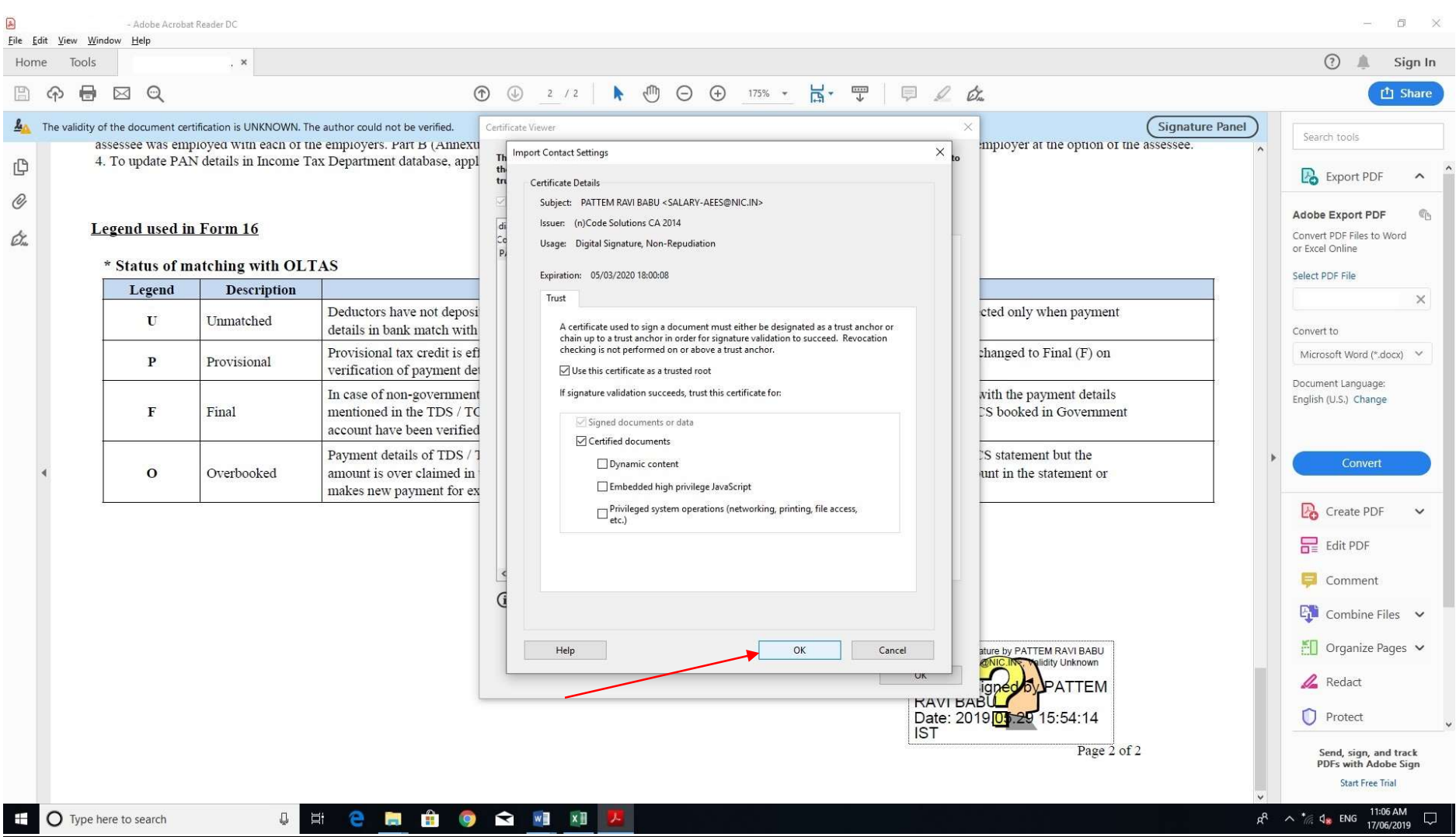

### STEP 9: CLICK ON "OK":

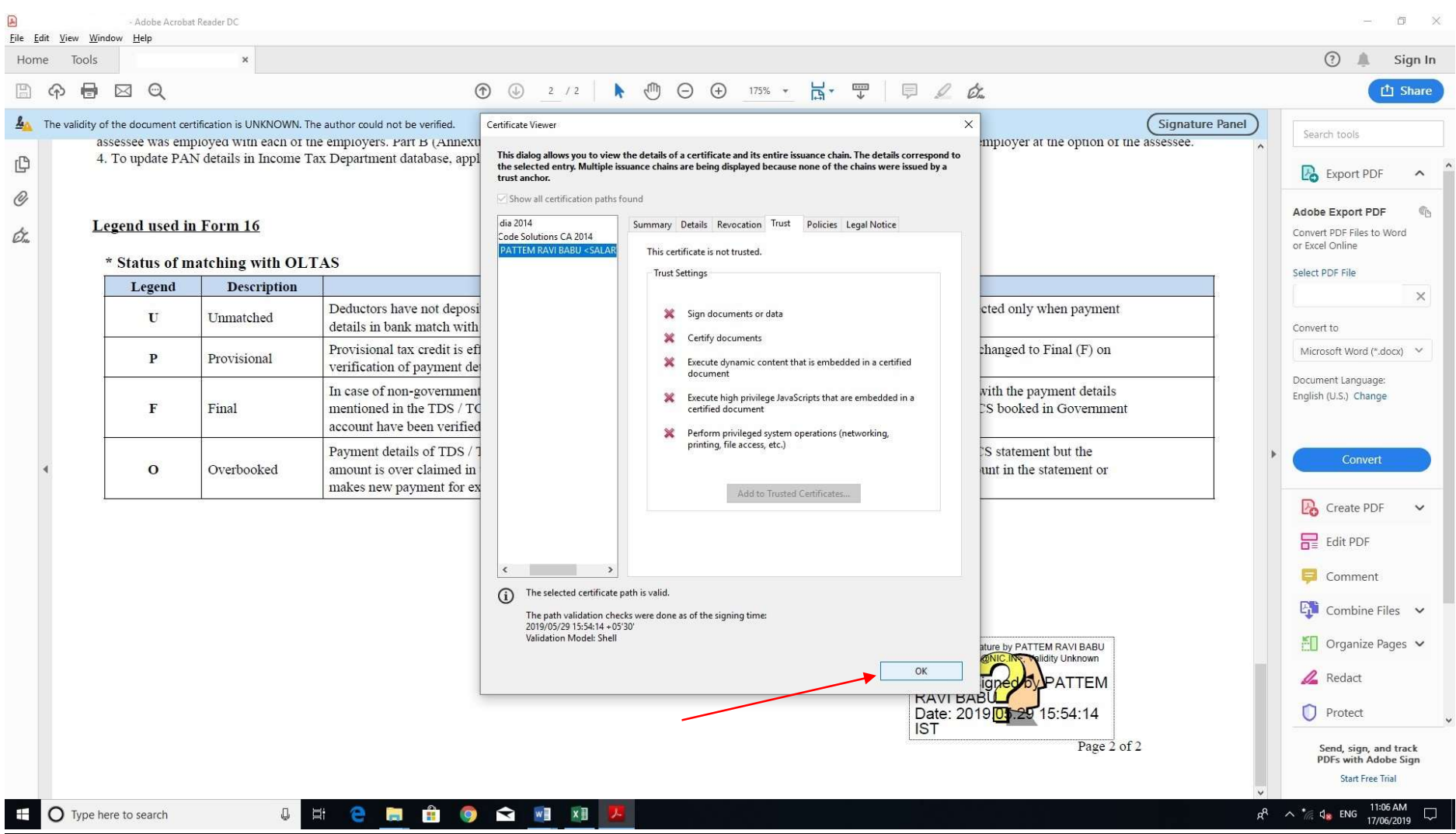

# STEP 10: CLICK ON "Validate Signature":

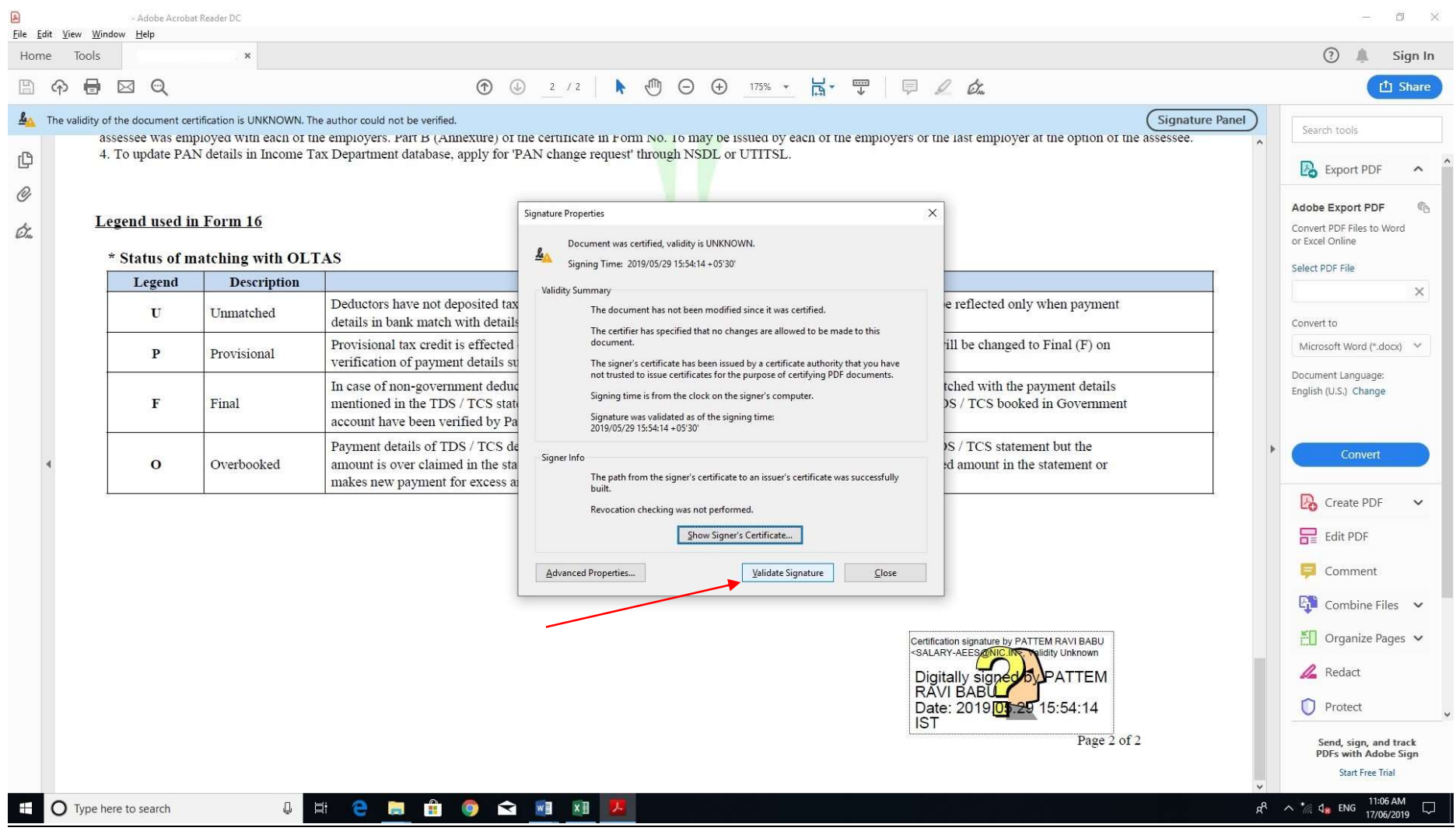

#### STEP 11: DIGITAL SIGNATURE WILL BE SUCCESSFULLY VALIDATED AND A GREEN TICK WILL APPEAR – THEREAFTER, CLICK ON "CLOSE":

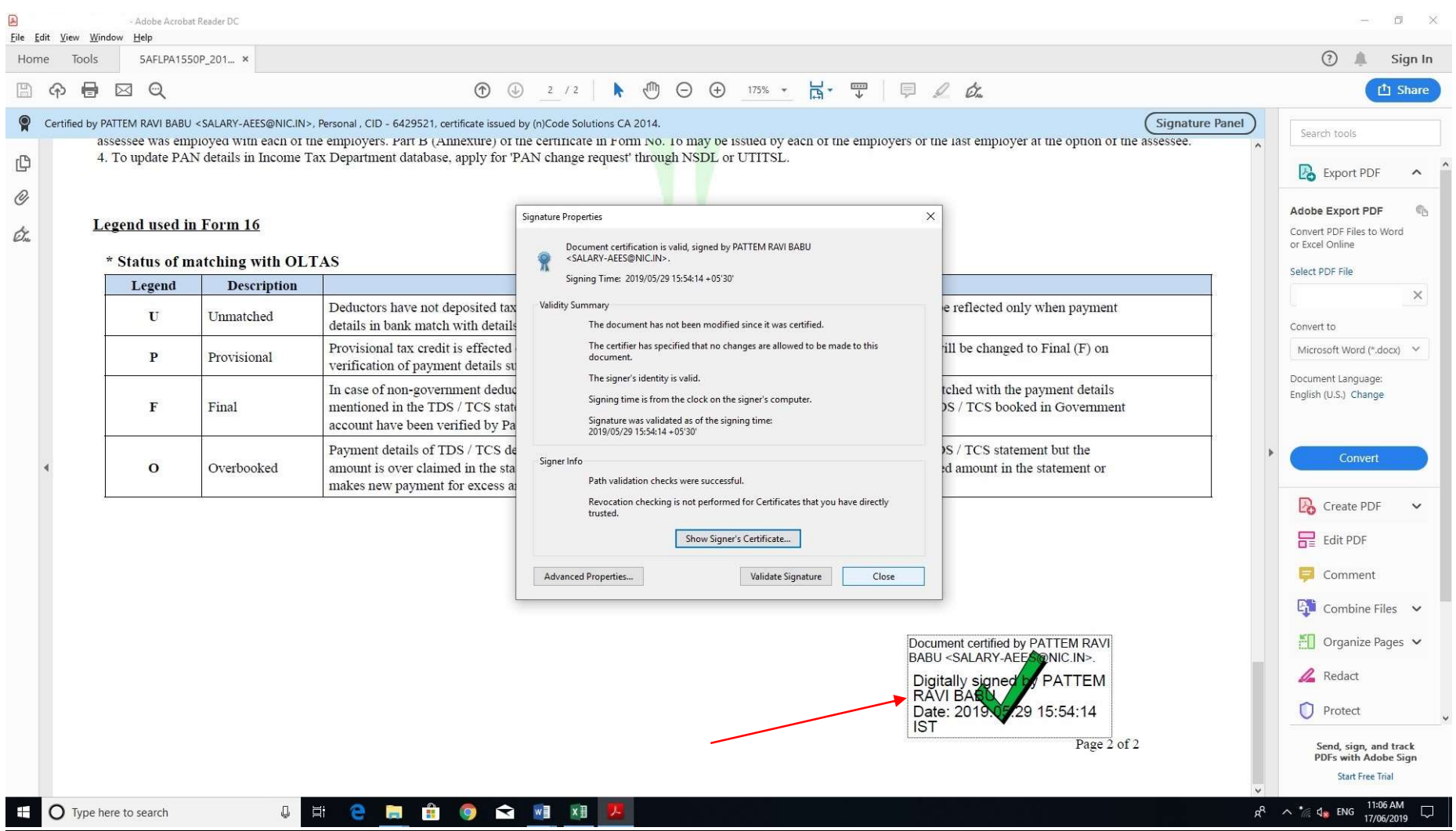